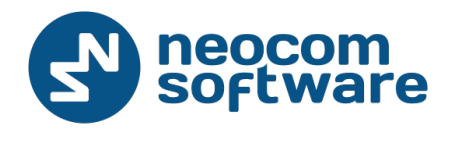

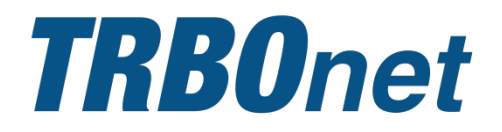

# **TRBOnet Swift Agent A002**

User Manual

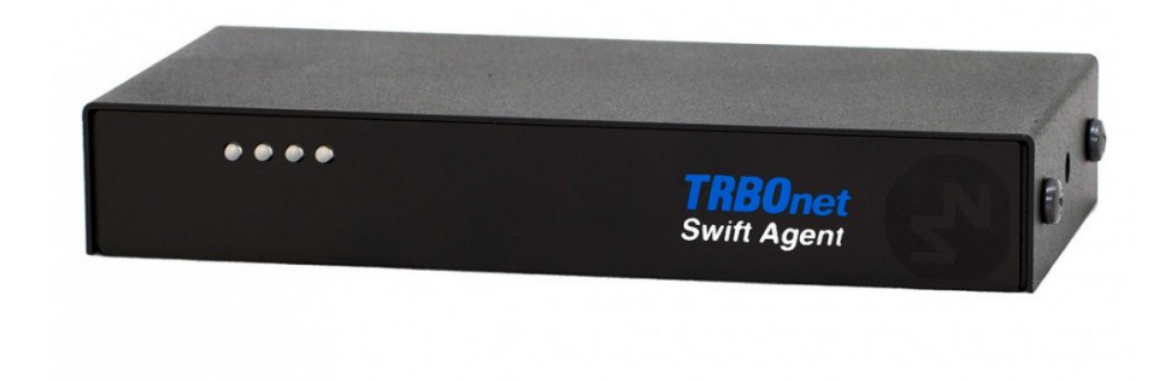

World HQ

Neocom Software 8th Line 29, Vasilyevsky Ostrov St. Petersburg, 199004, Russia US Office

Neocom Software 15200 Jog Road, Suite 202 Delray Beach, FL 33446, USA Internet

Email: info@trbonet.com **WWW.TRBONET.COM**

**Telephone** EMEA: +44 203 608 0598 Americas: +1 872 222 8726 APAC: +61 28 6078325

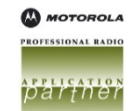

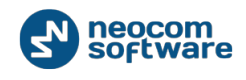

# **Legal Notices**

This document is for informational purposes only. Neocom Software, Ltd offers no warranties, express or implied, in this document.

Neocom and the Neocom logo, TRBOnet and the TRBOnet logo are either registered trademarks or trademarks of Neocom Software, Ltd.

MOTOROLA, MOTO, MOTOROLA SOLUTIONS and the Stylized M logo are trademarks or registered trademarks of Motorola Trademark Holdings, LLC.

Microsoft, Windows, SQL Server and the .NET logo are either registered trademarks or trademarks of Microsoft Corporation in the United States and/or other jurisdictions.

Other product or company names mentioned herein may be trademarks of their respective owners.

© 2017 by Neocom Software, Ltd. All rights reserved.

Last revised on 2 August 2017.

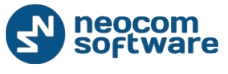

# **Contents**

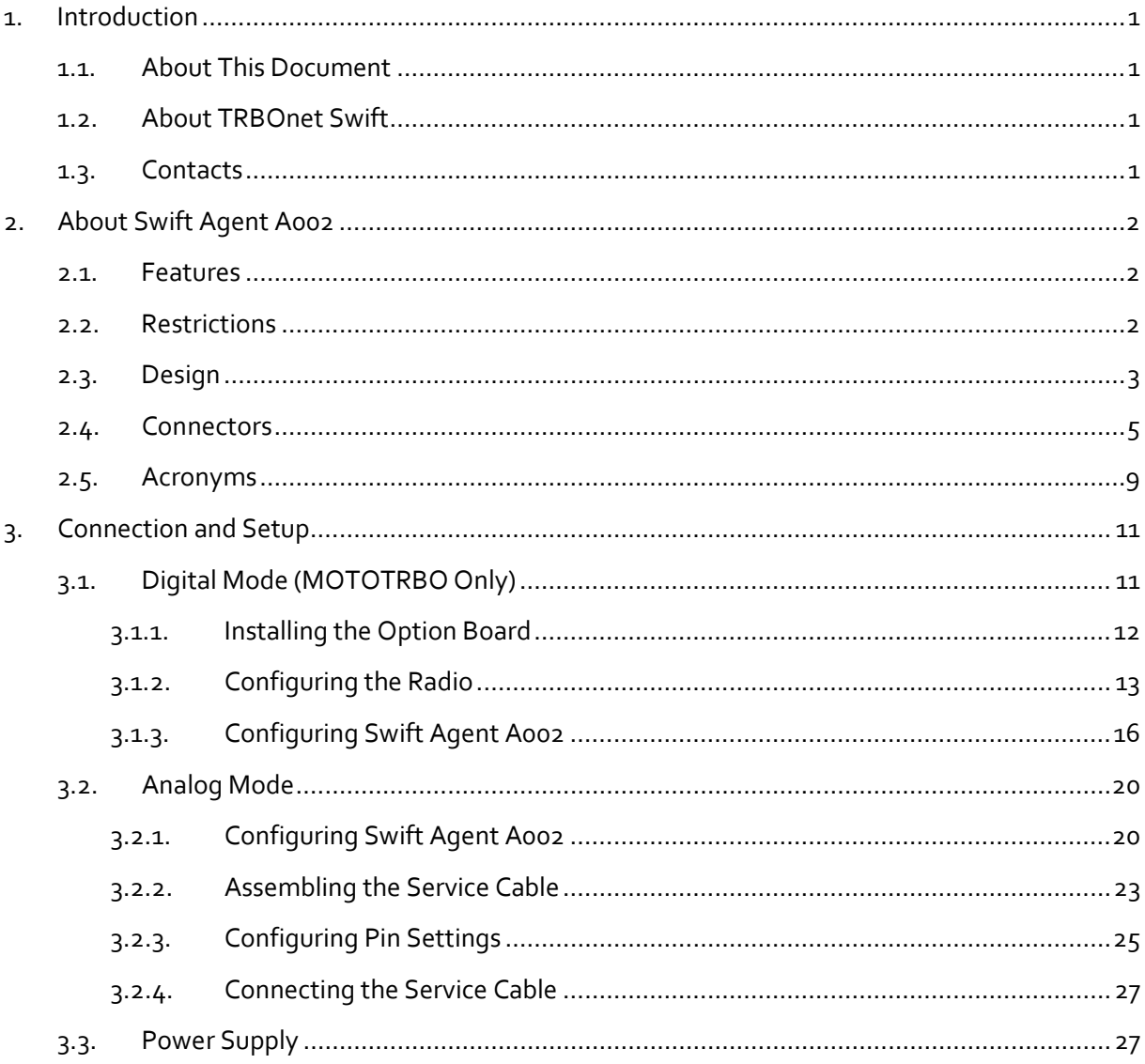

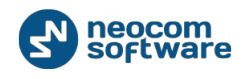

# <span id="page-4-1"></span><span id="page-4-0"></span>**1. Introduction**

# **1.1. About This Document**

This document describes in detail how to connect and set up the TRBOnet Swift Agent A002 hardware to work as a gateway from a radio channel to an IP network, interconnecting a MOTOTRBO professional two-way radio and the TRBOnet Server software over IP.

# <span id="page-4-2"></span>**1.2. About TRBOnet Swift**

TRBOnet Swift is a family of hardware products designed by Neocom Software Solutions, Ltd. for MOTOTRBO radio networks. The TRBOnet Swift family hardware is presented by radio-over-IP gateways, the ST001 option board, the DT500 data transfer module, and the TR001 GSM tracker.

For more information on the TRBOnet Swift family products, refer to our website.

<span id="page-4-3"></span>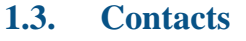

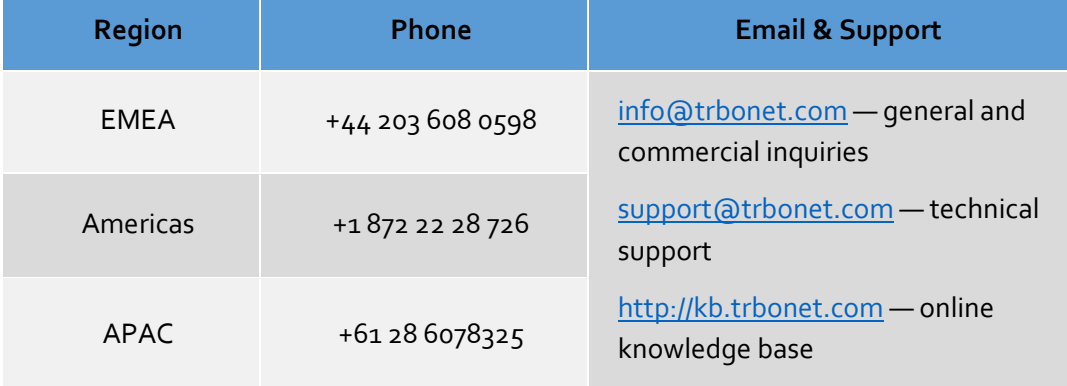

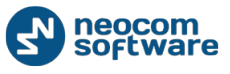

# <span id="page-5-0"></span>**2. About Swift Agent A002**

TRBOnet Swift Agent is a hardware radio-over-IP gateway designed to interconnect Motorola's MOTOTRBO professional two-way radio and the TRBOnet Server software on the IP network. The connected radio can communicate voice and data with the radio network subscribers and with the connected TRBOnet Servers over IP. The TRBOnet control room personnel can control the connected radio remotely by sending commands on the IP network.

### <span id="page-5-1"></span>**2.1. Features**

Swift Agent A002 serves as an IP gateway between the connected two-way radio and the TRBOnet radio network, implementing the following functionality:

- Wireless communication with a Motorola MOTOTRBO 3000 and 4000 series professional two-way radio (digital mode, with the option board installed into the radio)
- Wired communication with a non-MOTOTRBO two-way radio (analog mode)
- Voice and data transfer over IP between the connected radio and TRBOnet Server and subscribers in the digital mode
- Voice transfer over IP between the connected radio and TRBOnet Server and subscribers in the analog mode
- Remote control of the connected radio over IP (power on/off, channel and zone selection) in the digital mode
- Monitoring the temperature of the unit and sending an alarm notification to TRBOnet if the threshold value is exceeded
- Support for up to eight TRBOnet Server connections

### <span id="page-5-2"></span>**2.2. Restrictions**

- 1. Due to changes introduced by Motorola into recent MOTOTRBO firmware, we do not recommend that you use **Swift IP Gateways A001, A002** and **A200** in the wireless (NRF) mode in conjunction with MOTOTRBO radios that have firmware version 2.60 and higher. The latest firmware that can be used in this mode is 2.05.60. The **A200 Gateway** can work with newer firmware in the wired (USB) mode. Please do not update your control radios beyond this version number if you have **A001** or **A002** in the **wireless (NRF)** mode.
- 2. **Swift IP Gateways A001, A002** and **A200** in the **wireless (NRF)** mode do not support revert channels and data repeaters. The **A200 Gateway** in the **wired (USB)** mode must be used instead.
- 3. We do not recommend to install any Swift IP Gateways in the same subnet as trunked repeaters (applies to Capacity Plus and Linked Capacity Plus).

<span id="page-6-0"></span>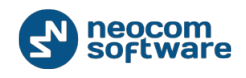

# **2.3. Design**

TRBOnet Swift Agent A002 comes in a black metal case. The front panel of the unit has four LED indicators that display the operational and self-diagnostic information.

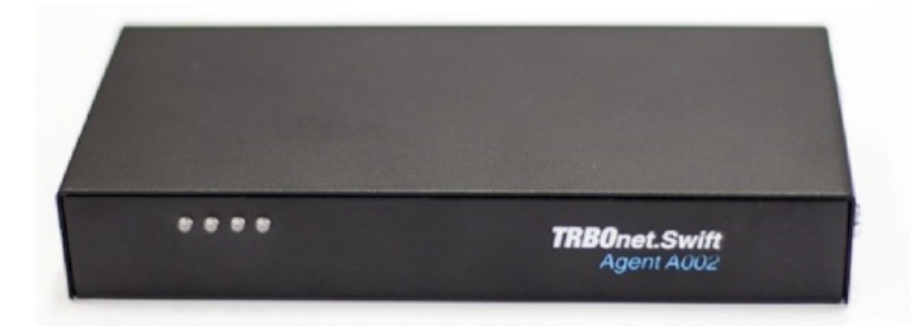

**Figure 1: The front panel of TRBOnet Swift Agent A002**

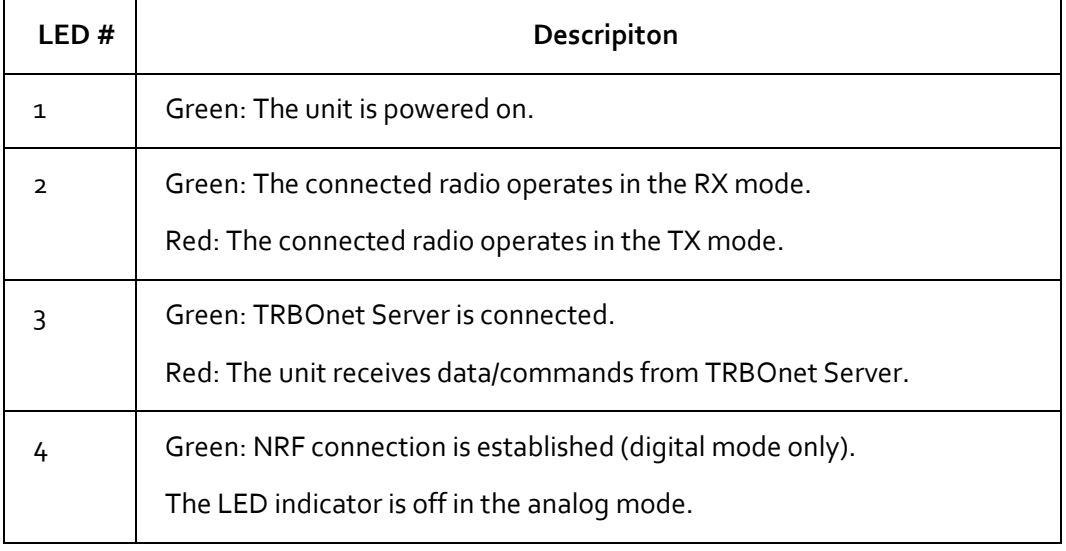

**Table 1: LED indicators (from left to right)**

The rear panel of the unit has several interfaces for connecting the radio, the external power supply, and external hardware.

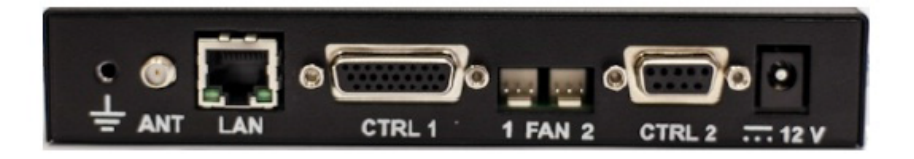

**Figure 2: The rear panel of TRBOnet Swift Agent A002**

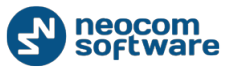

#### **Table 2: TRBOnet Swift Agent connectors**

<span id="page-7-0"></span>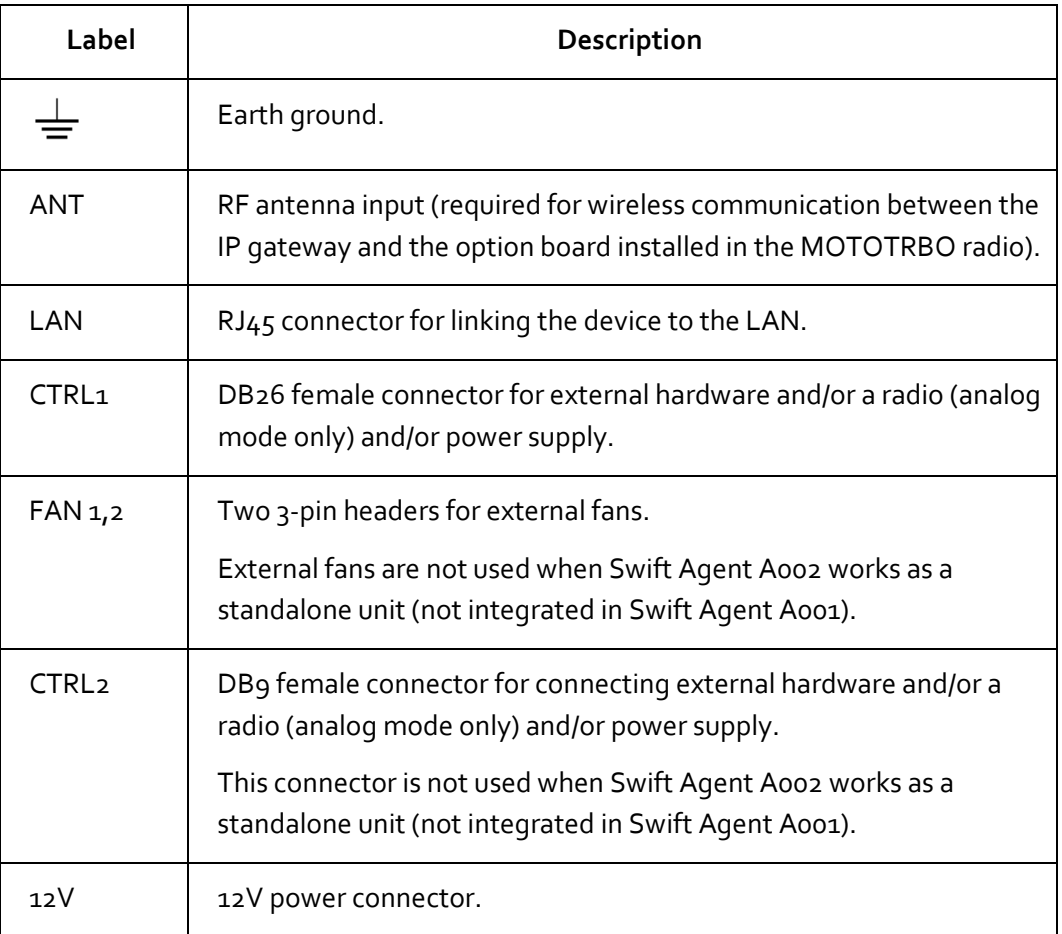

<span id="page-8-0"></span>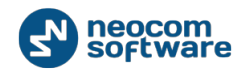

### **2.4. Connectors**

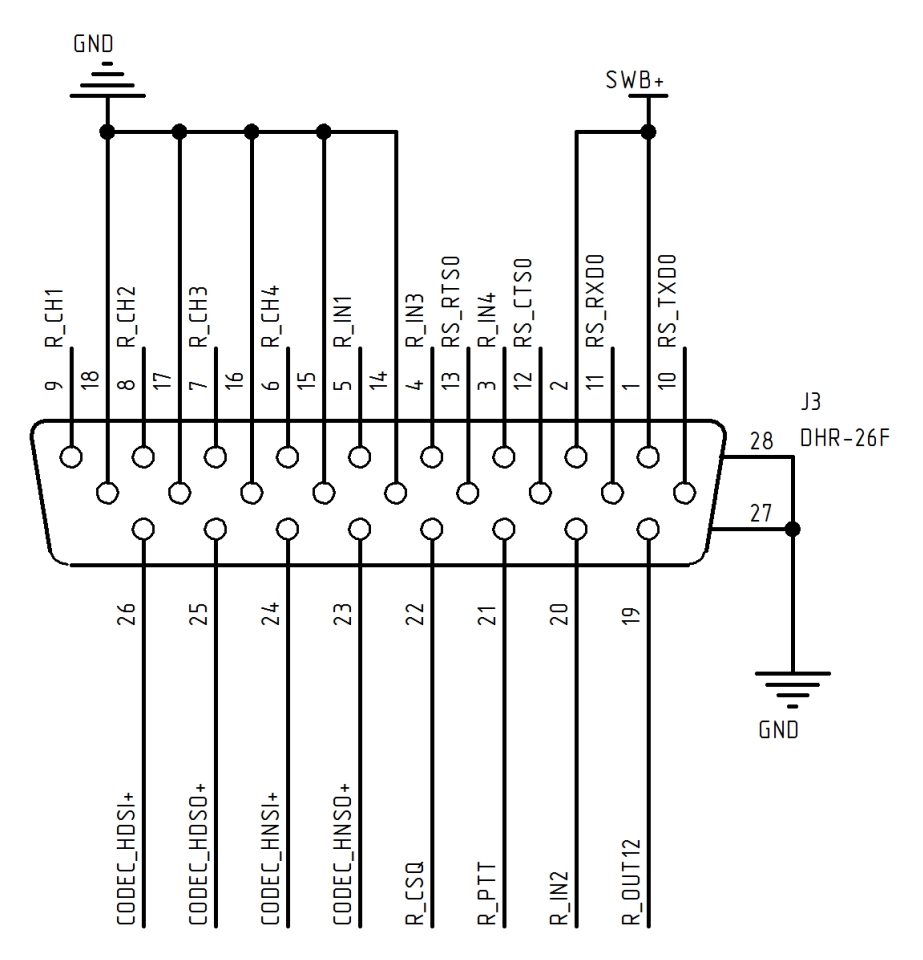

**Figure 3: CTRL1 connector pinout**

**Table 3: CTRL1 connector pins**

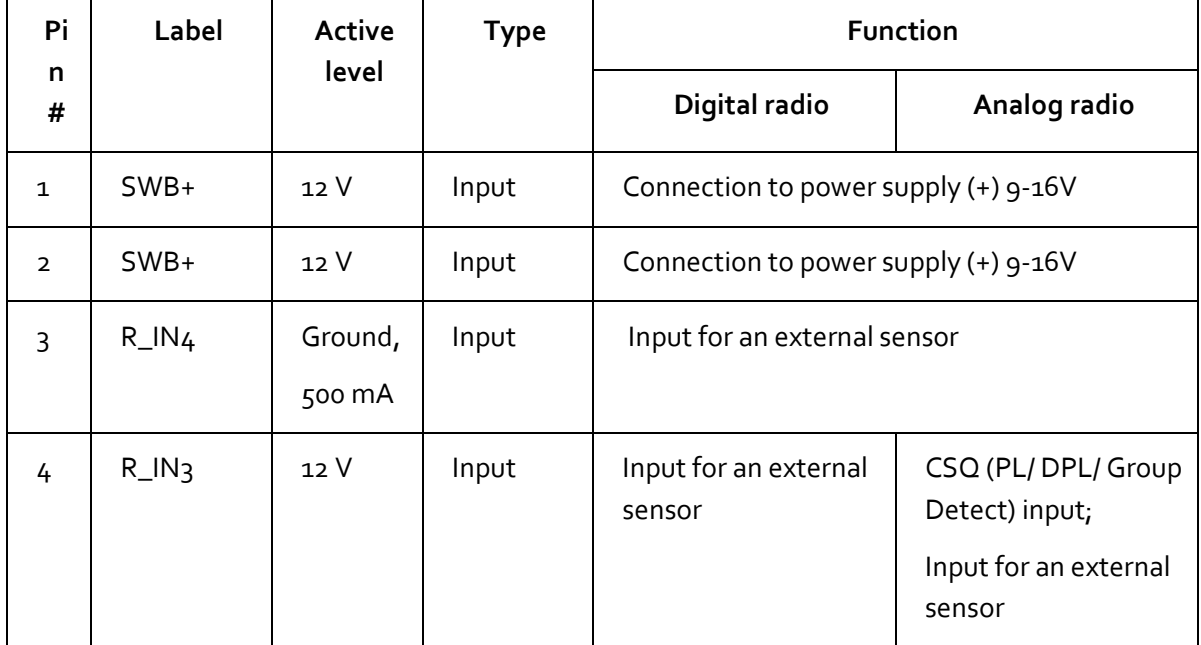

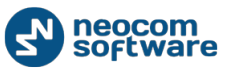

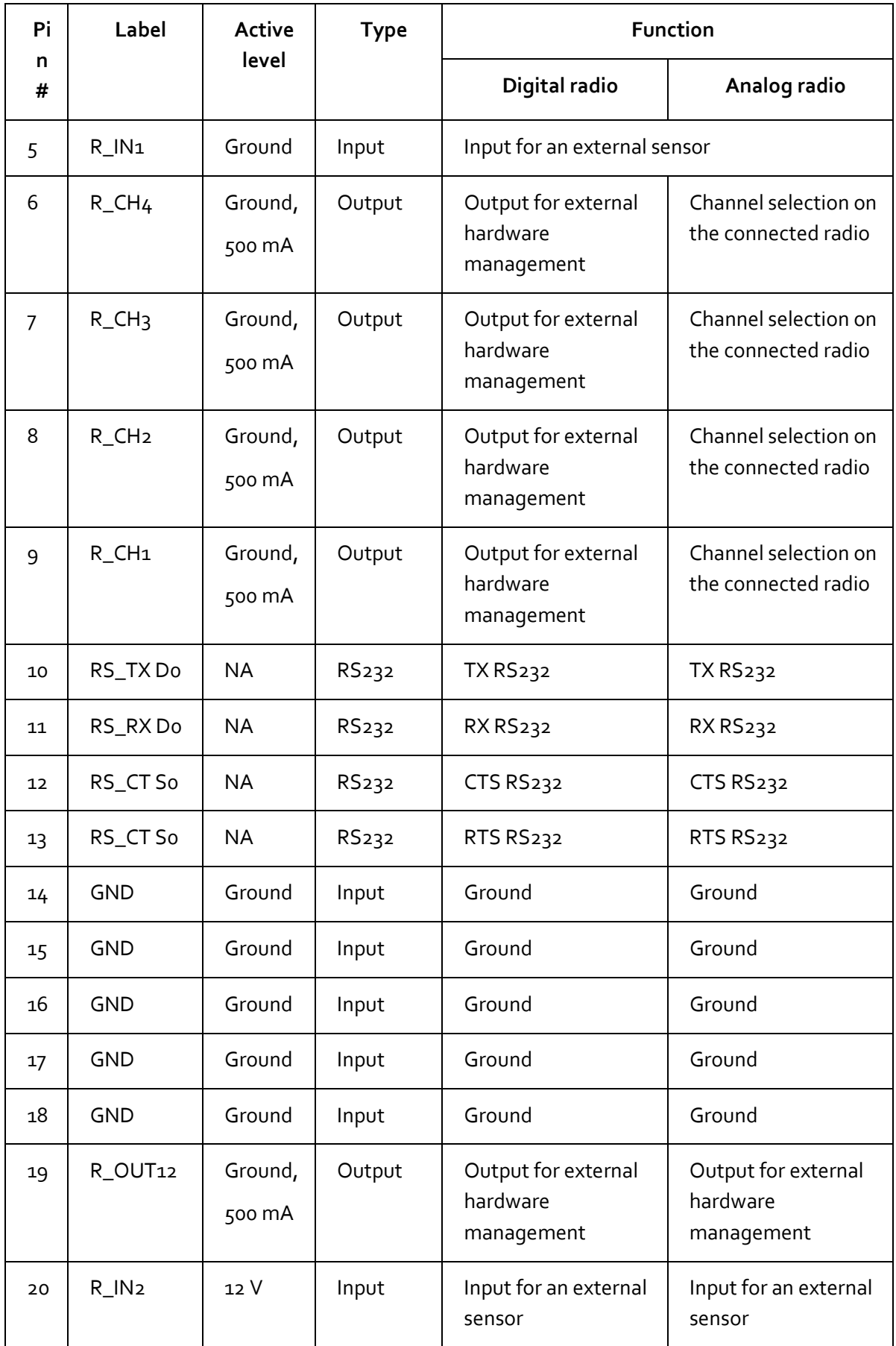

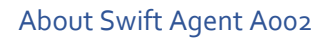

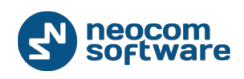

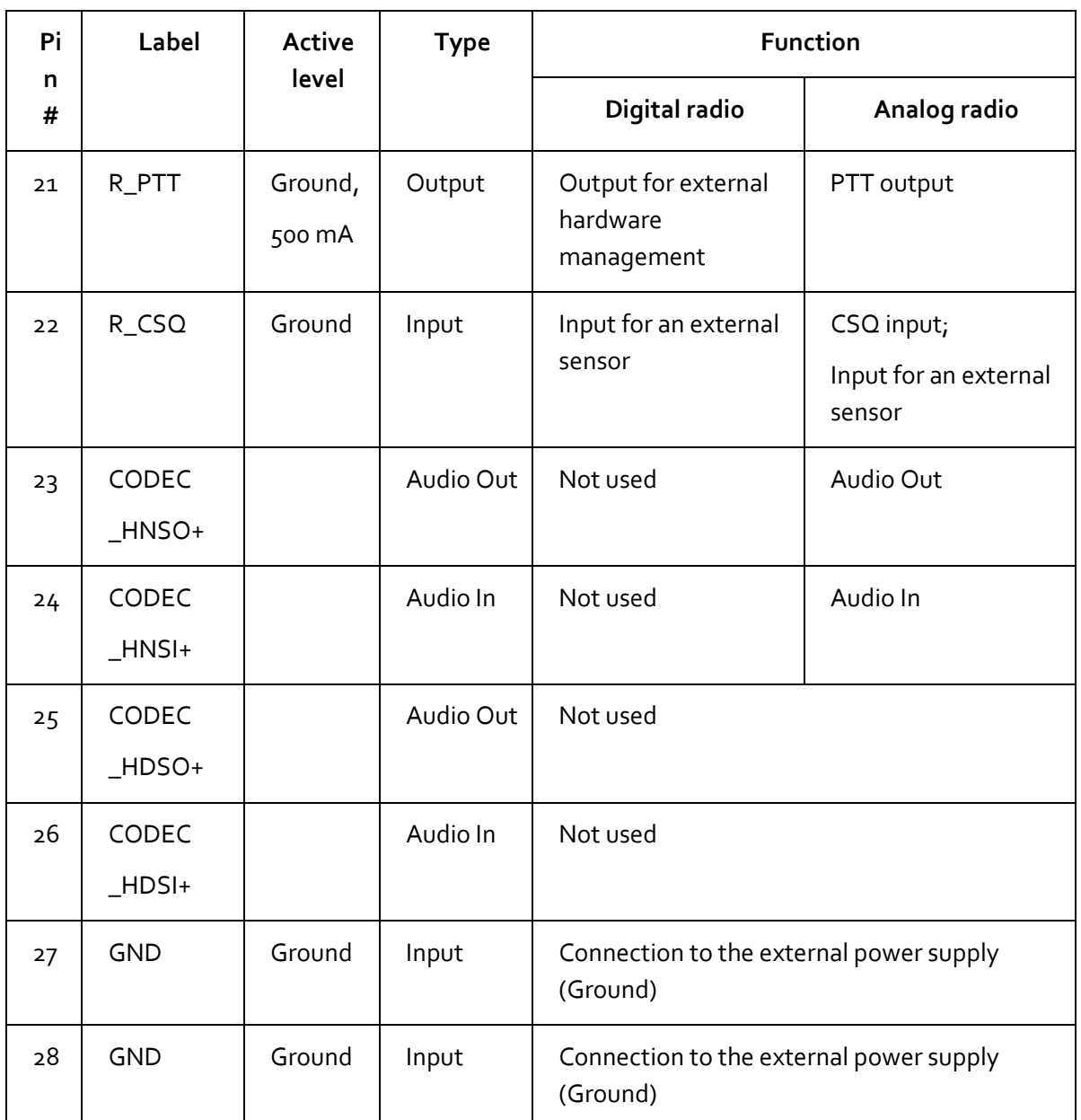

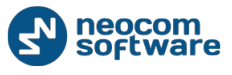

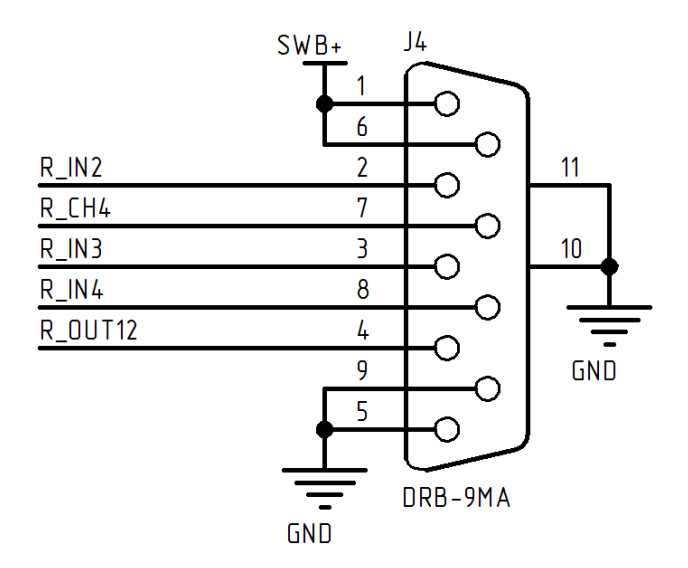

**Figure 4: CTRL2 connector pinout**

**Table 4: CTRL2 connector pins**

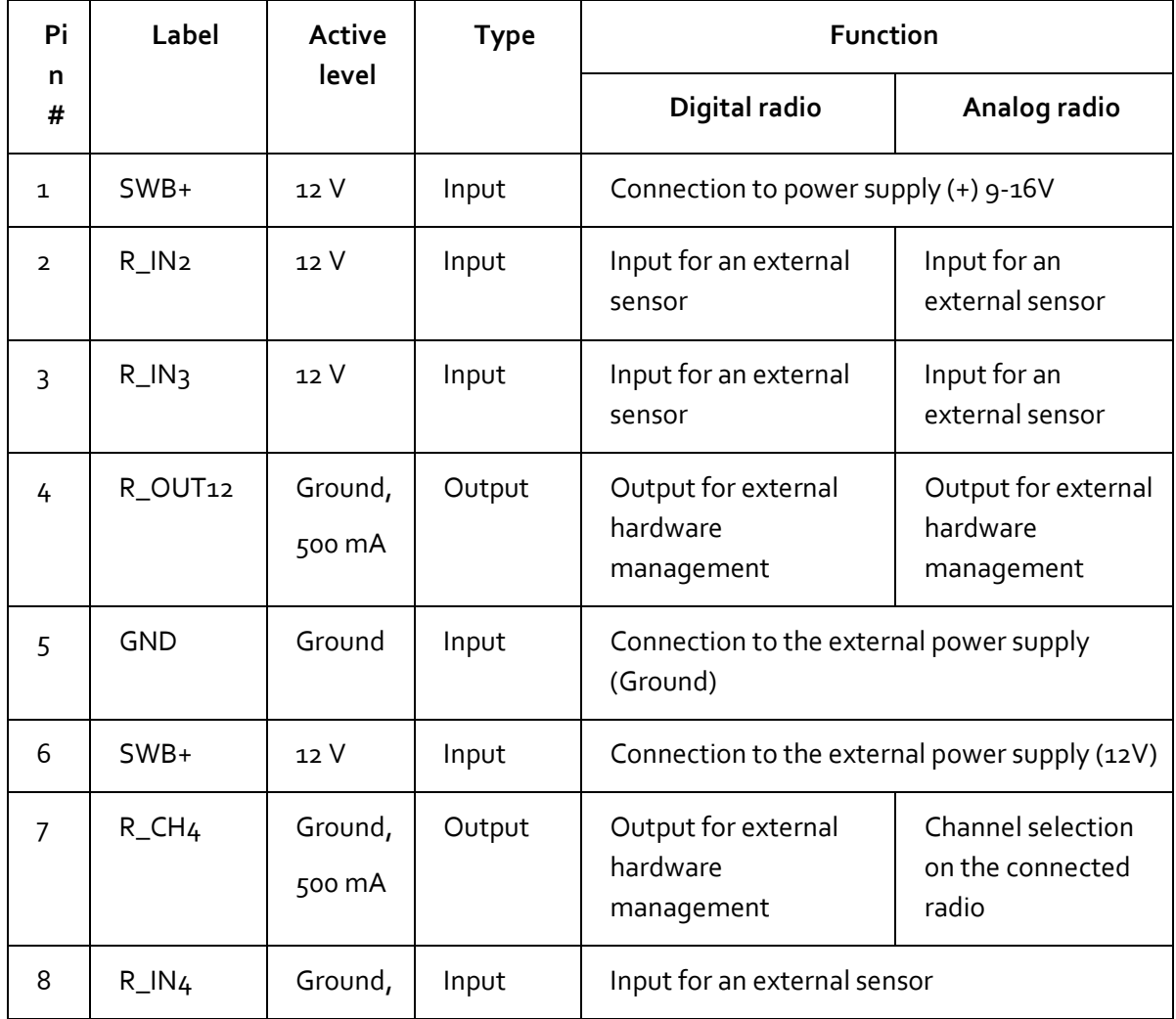

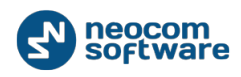

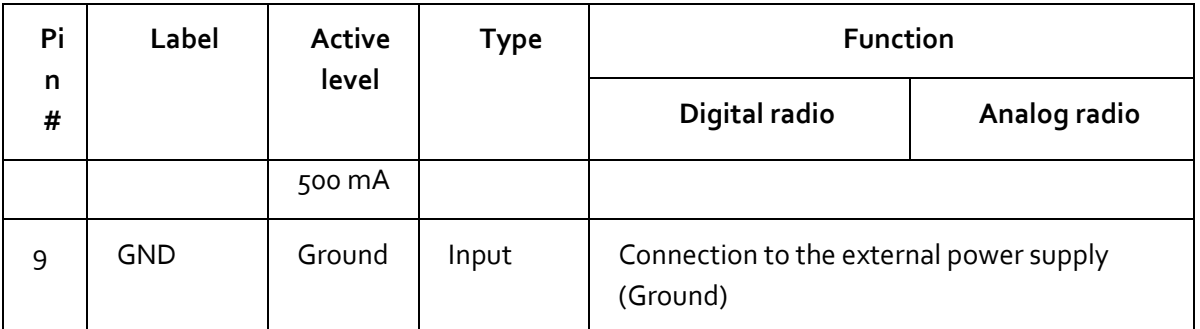

# <span id="page-12-0"></span>**2.5. Acronyms**

**Table 5: Acronyms**

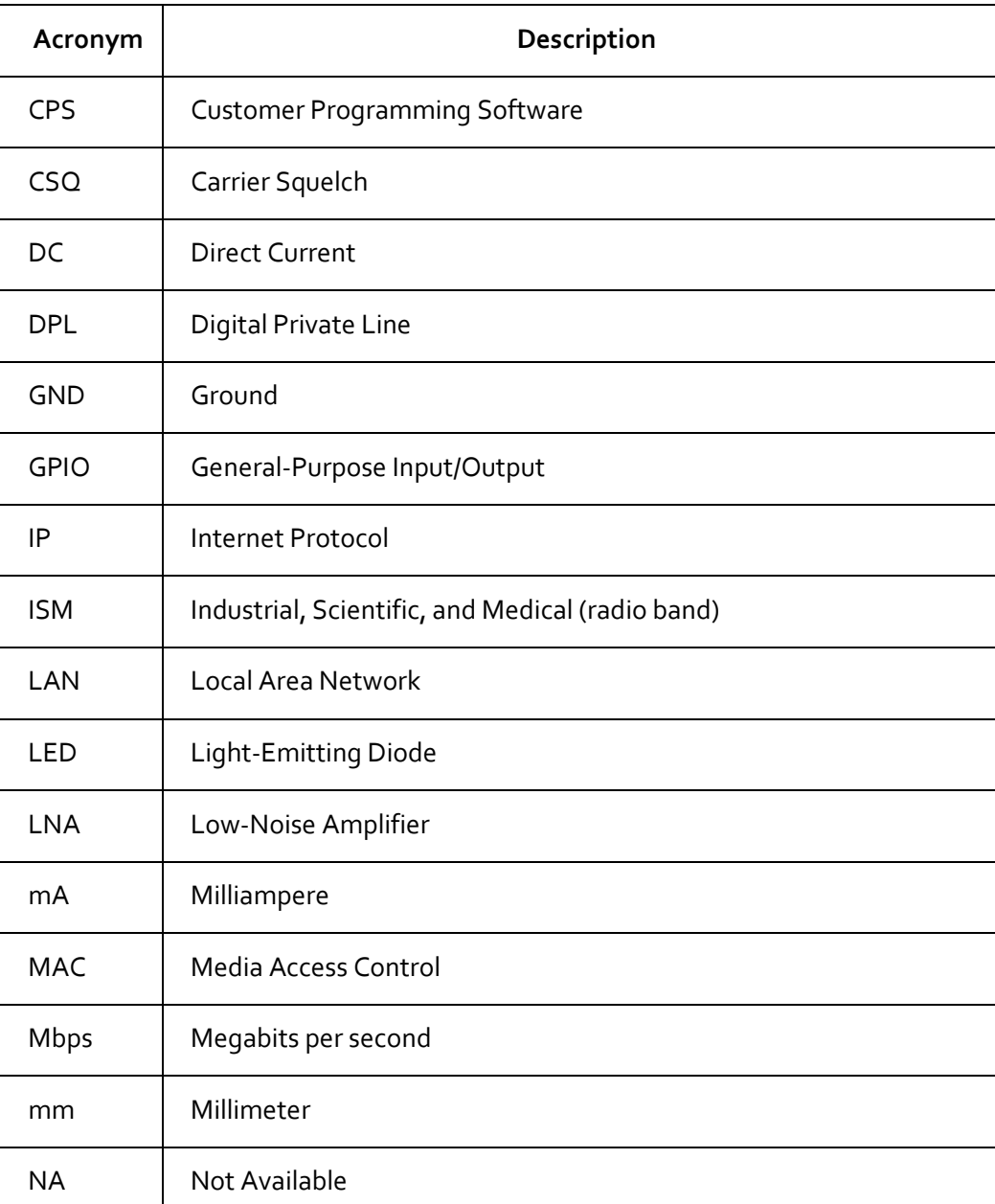

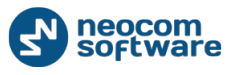

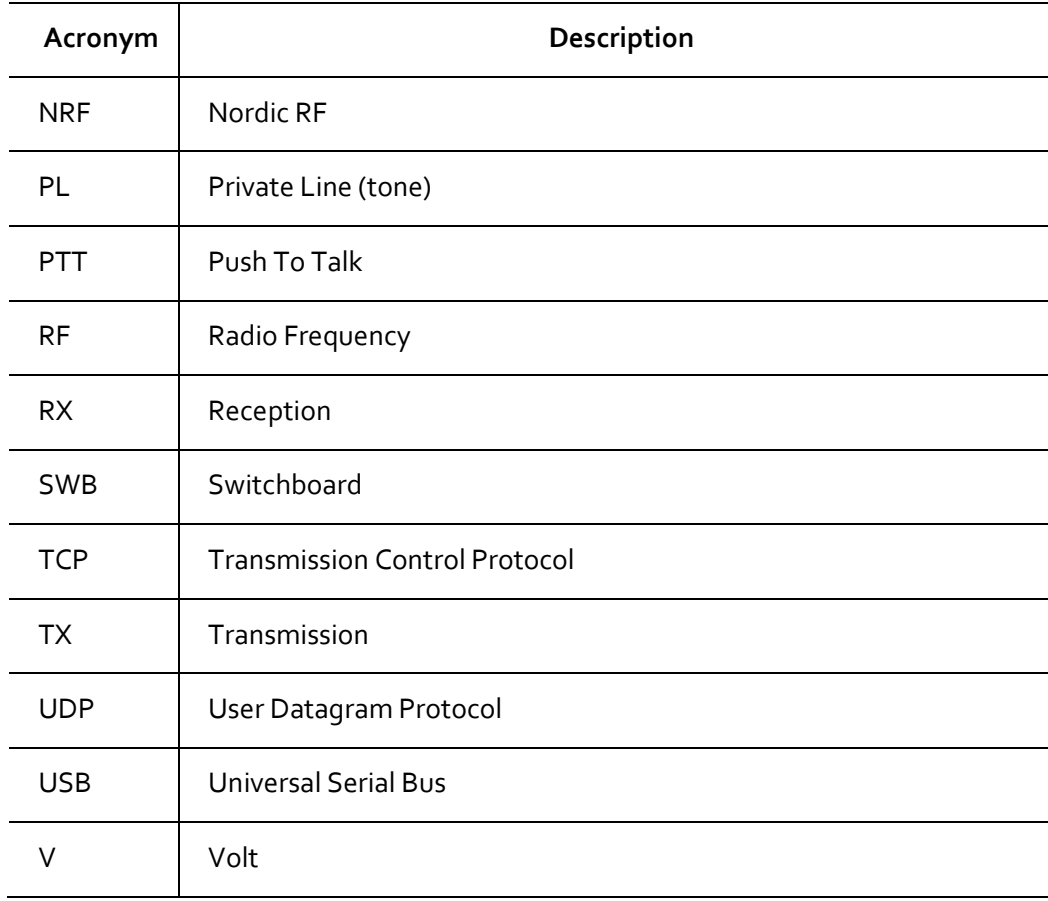

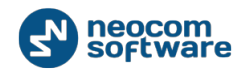

# <span id="page-14-0"></span>**3. Connection and Setup**

TRBOnet Swift Agent A002 operates in the digital or analog mode. The choice of the operational mode depends on the type of the connected radio.

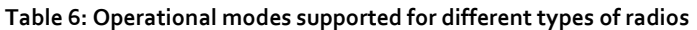

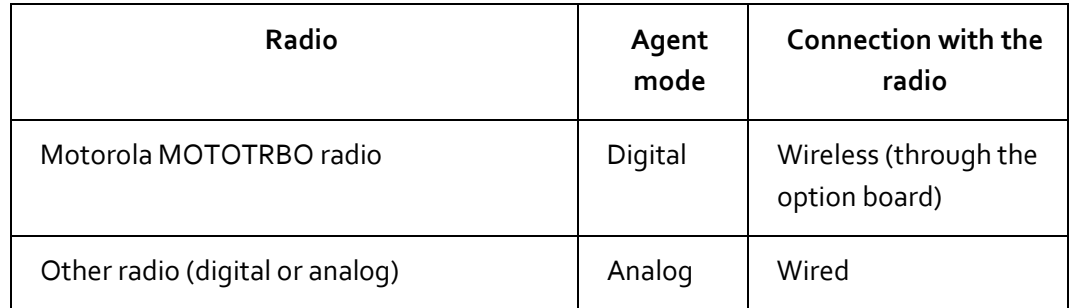

We recommend that you interconnect a MOTOTRBO radio and Swift Agent A002 wirelessly, through the option board installed into the radio. Swift Agent A002 communicates with the option board in the digital mode.

All non-MOTOTRBO radios, digital and analog, connect Swift Agent A002 using the service cable and communicate with it as analog radios. Swift Agent A002 communicates with the connected radio in the analog ("cable only") mode.

## <span id="page-14-1"></span>**3.1. Digital Mode (MOTOTRBO Only)**

To prepare TRBOnet Swift Agent A002 for operation with a MOTOTRBO professional two-way radio, perform the following steps:

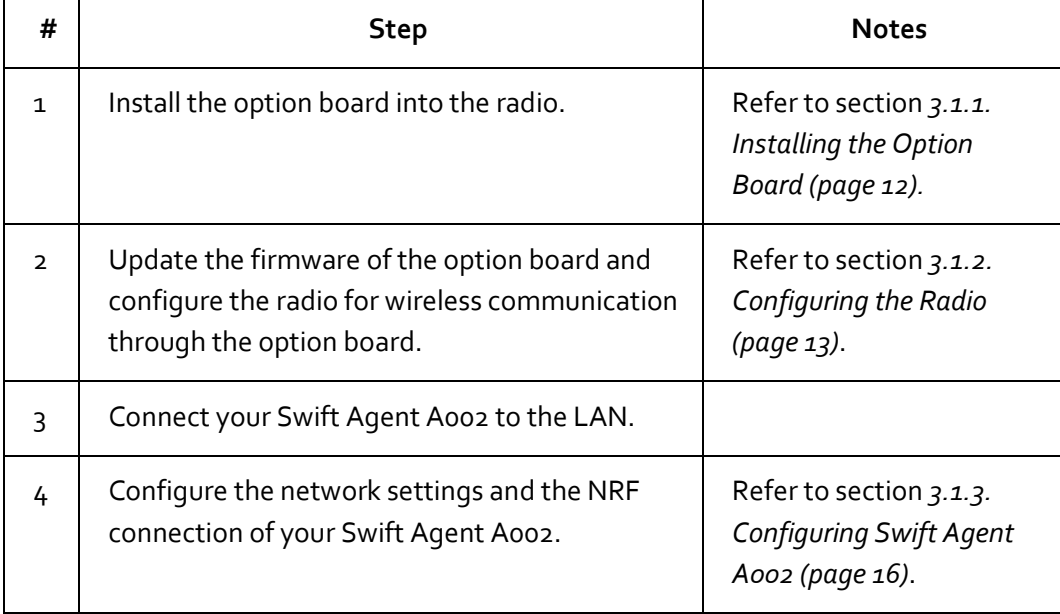

**Table 7: High-level steps to prepare TRBOnet Swift Agent A002 for operation in the digital mode**

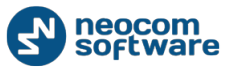

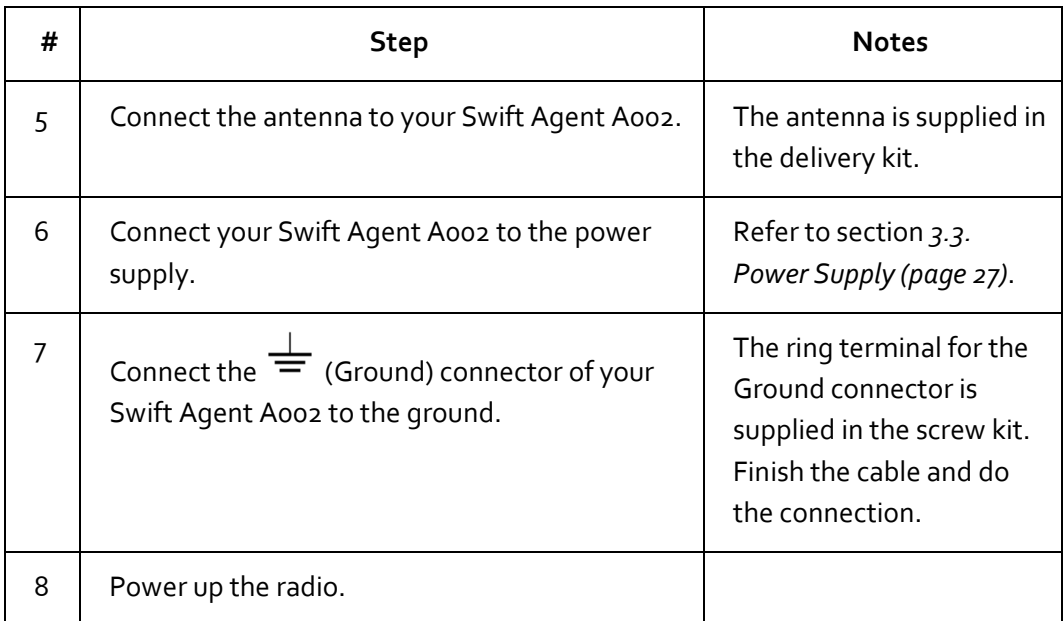

#### <span id="page-15-0"></span>**3.1.1. Installing the Option Board**

The Swift Agent A002 delivery kit includes an option board that you need to install into the MOTOTRBO radio.

#### **To install the option board into the radio:**

1. Insert the dismantling tool in the groove between the control head and the radio assembly.

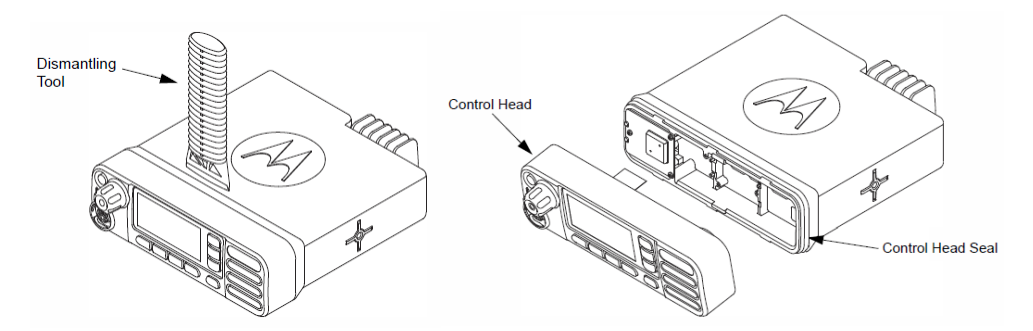

#### **Figure 5: Removing the control head**

- Press the dismantling tool under the control head to release the snap features. Pull the control head away from the radio assembly. Remove the control head seal.
- Orient the flex cable (supplied in the delivery kit) so that its contacts face the option board. Secure the connector latch to the flex cable.

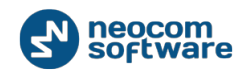

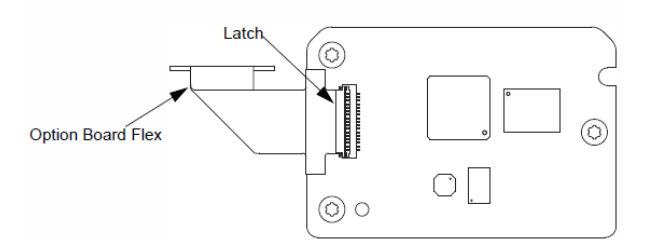

**Figure 6: Connecting the flex cable to the option board**

Connect the flex cable from the option board to the main board connector.

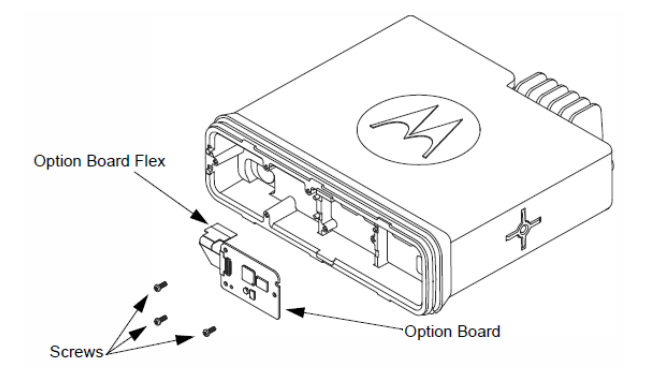

#### **Figure 7: Connecting the option board to the main board of the radio**

- Align the option board to the mounting holes ensuring that the flex tabs are against the chassis alignment posts.
- Using a T6 TORX™ driver, tighten the three screws to 0.28 N-m (2.5 lbs-in) to secure the option board to the chassis.
- Assemble the control head seal on the radio. Assemble the control head to the radio chassis by aligning one side of the control head assembly tabs to one side of the radio chassis tabs and then rotate the control head assembly until the other side engages.

Note: Verify that the control head seal is not pinched and not visible. If a pinch is found, disassemble the control head, reseat the seal and reassemble the control head.

#### <span id="page-16-0"></span>**3.1.2. Configuring the Radio**

After you have installed the option board into the radio, it is recommended to update the firmware of the option board to the latest version. Then you need to configure the option board for the NRF connection with TRBOnet Swift Agent A002 and to program the radio for communication through the option board on all channels.

To perform these updates, prepare the following:

A programming cable for connecting the radio to a USB port of the computer.

Note: The programming cable is not supplied in the delivery kit. Use the cable recommended by the manufacturer of the radio.

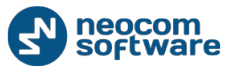

- The MOTOTRBO CPS software installed on your computer.
- The TRBOnet Swift Manager software installed on your computer. To install the latest version of the software, download the distribution package from [www.trbonet.com.](http://www.trbonet.com/)

#### **To configure the radio:**

- Connect the programming cable to the radio and to a USB port of your computer.
- 2. Power up the radio.
- Launch the TRBOnet Swift Manager application.
- On the menu bar, choose **USB**.
- Before updating the firmware of the option board, ensure that the **Allow selection of firmware** option on the **Tools** menu is not selected.
- Click **Update** on the **Device** menu. The latest firmware is loaded to the option board automatically.
- To open the configuration of the option board, click **Read** on the **Device** menu:

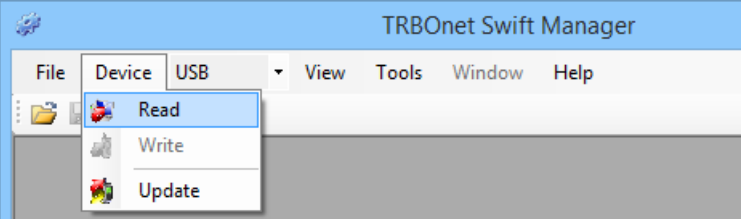

**Figure 8: Opening the configuration of the option board**

- In the left pane, click **ISM transceiver settings**. In the right pane, specify the NRF connection settings:
	- **Air data rate**: The data transfer rate for wireless communication. Values: 1 Mbps, 2 Mbps. Default: 1 Mbps.
	- **RF channel:** The channel for wireless communication. Range: 0 to 125. Default: 120.
	- **RF power**: The power of the ISM transceiver. Values: 20, 60, 250, 1000 µW. Default: 1000 µW.
	- **Receiver LNA gain**: Sensitivity of the receiver. Values: Low, High. Default: Low.

Note: To be able to communicate with the option board wirelessly, TRBOnet Swift Agent must be configured to use the same NRF connection settings.

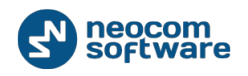

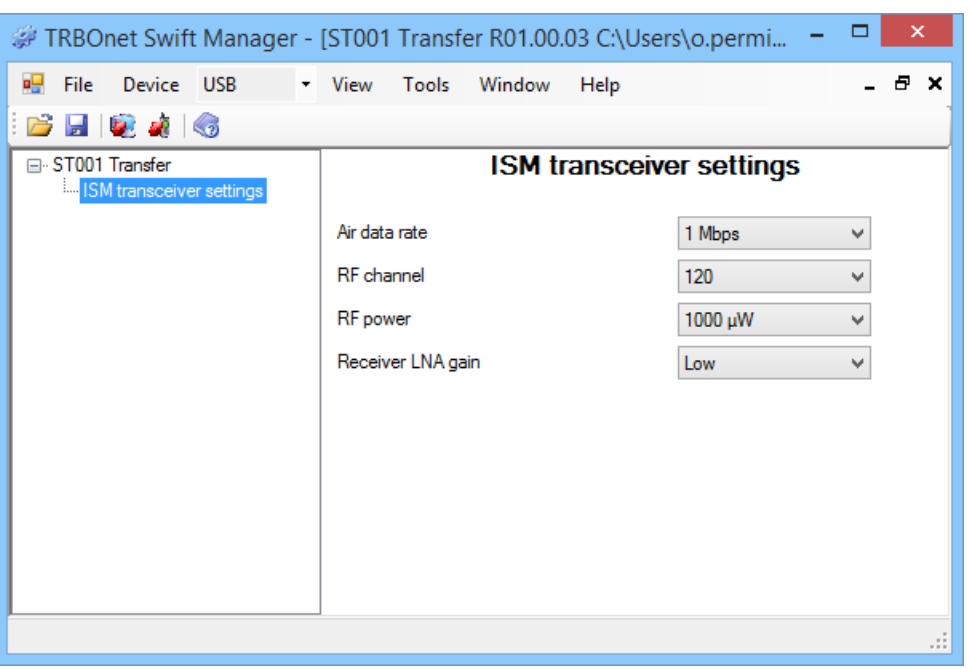

**Figure 9: Configuring the option board**

- To save the updated configuration to the option board, click **Write** on the **Device** menu.
- 10. Close TRBOnet Swift Manager.
- Launch MOTOTRBO CPS. Click **Read** on the **Device** menu to open the configuration of your radio.
- 12. In the left pane, expand the **Channels** section.
- 13. In all zones where the radio needs to work through the option board, click the channels one after another in the left pane. For each channel, select **Option Board** in the right pane.

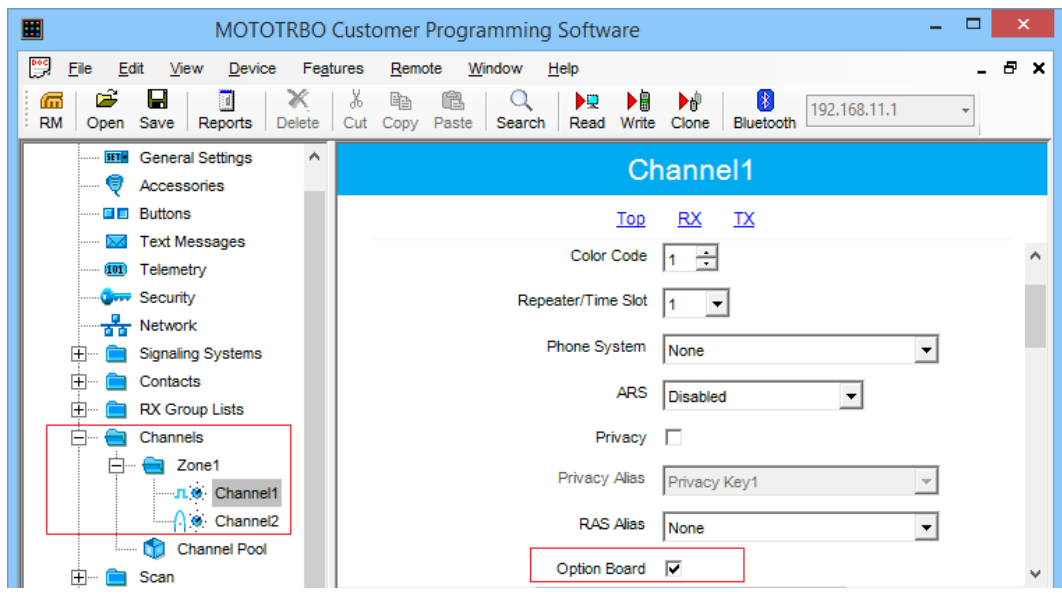

**Figure 10: Enabling the use of the option board on the radio channels**

Click **Write** on the **Device** menu to save the updates to the radio.

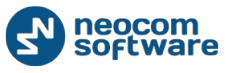

15. Close MOTOTRBO CPS and disconnect the radio from the computer.

#### <span id="page-19-0"></span>**3.1.3. Configuring Swift Agent A002**

Configure your TRBOnet Swift Agent A002 for operation in the specified IP network and for wireless communication with the radio.

To configure TRBOnet Swift Agent A002, you need the following:

- A computer connected to the LAN.
- The TRBOnet Swift Manager software installed on the computer. To install the latest version of the software, download the distribution package from [www.trbonet.com.](http://www.trbonet.com/)

#### **To configure TRBOnet Swift Agent A002:**

- Connect your TRBOnet Swift Agent A002 to the power supply and to the LAN. For help, refer to section *[3.3. Power Supply](#page-30-1) (pag[e 27\)](#page-30-1)*.
- 2. Launch the TRBOnet Swift Manager software.
- On the menu bar, select **LAN**. Then click **Read** on the **Device** menu.

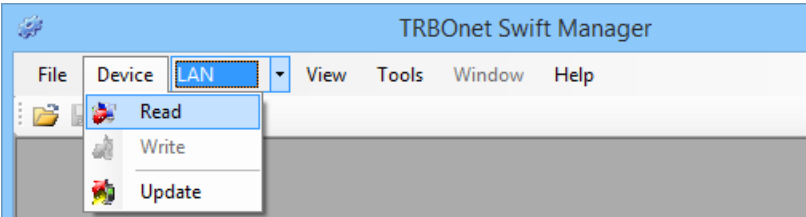

**Figure 11: Opening the configuration of TRBOnet Swift Agent**

In the **Searching the devices…** popup window, point your TRBOnet Swift Agent A002 in the list and click **OK**.

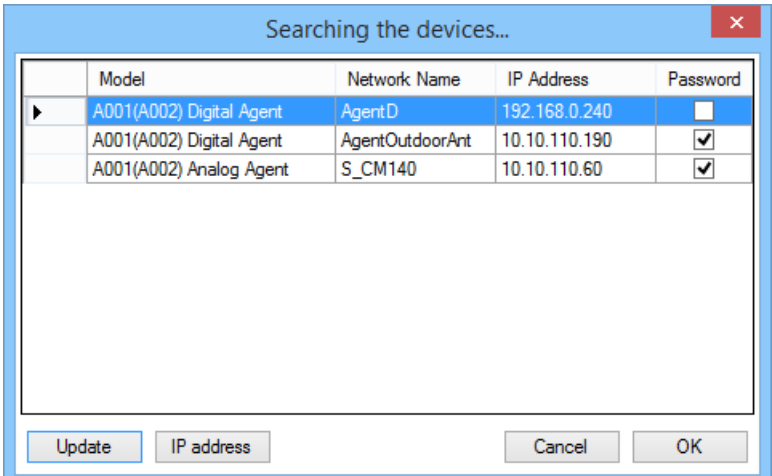

#### **Figure 12: Selecting the device to be configured**

The configuration of your TRBOnet Swift Agent A002 appears in the main window of the application.

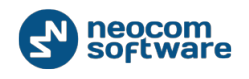

Note: Your device may not appear in the list, or you may get the "Cannot read the codeplug" error message after you click **OK**. If this happens, modify the IP network settings of your computer to be in the same subnet with the device. Then try to open the configuration of your device once again. For more information, refer to section *[3.1.3.1. Changing TCP/IP Settings](#page-21-0) (pag[e 18\)](#page-21-0)*.

In the left pane, click **Network settings** and update the IP network settings as required.

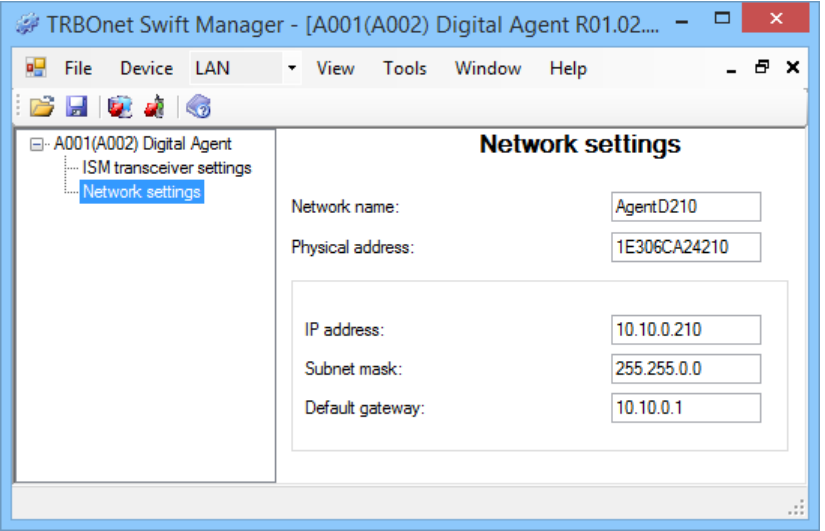

**Figure 13: Configuring the network settings**

Note: If the specified IP network includes multiple instances of Swift Agent A002, make sure to update the default MAC address in the **Physical address** field.

In the left pane, click **ISM transceiver settings** and update the NRF connection settings with values specified in the configuration of the radio.

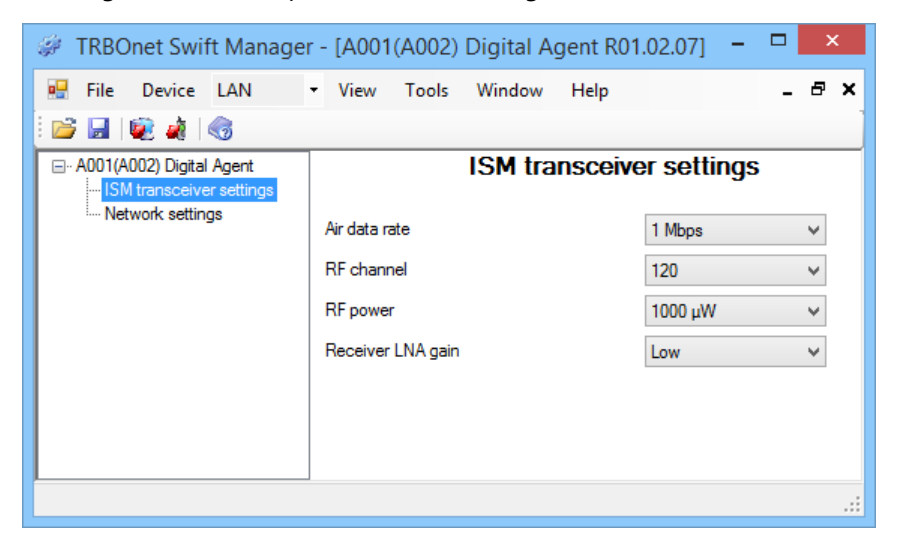

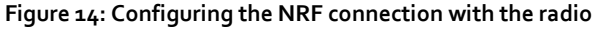

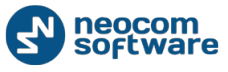

- (Optional) In the left pane, click **A001(A002) Digital Agent** and protect the configuration with the password. Enter your password in the **Codeplug password** field.
- On the **Device** menu, click **Write**.
- Close the application.

#### <span id="page-21-0"></span>3.1.3.1. Changing TCP/IP Settings

If TRBOnet Swift Manager cannot find your hardware in the LAN or cannot read the hardware configuration, consider updating the TCP/IP network settings of your computer to be in the same subnetwork with the required hardware.

If TRBOnet Swift Manager is able to detect your hardware in the LAN, you can see the IP address of your hardware in the **Searching the devices…** window:

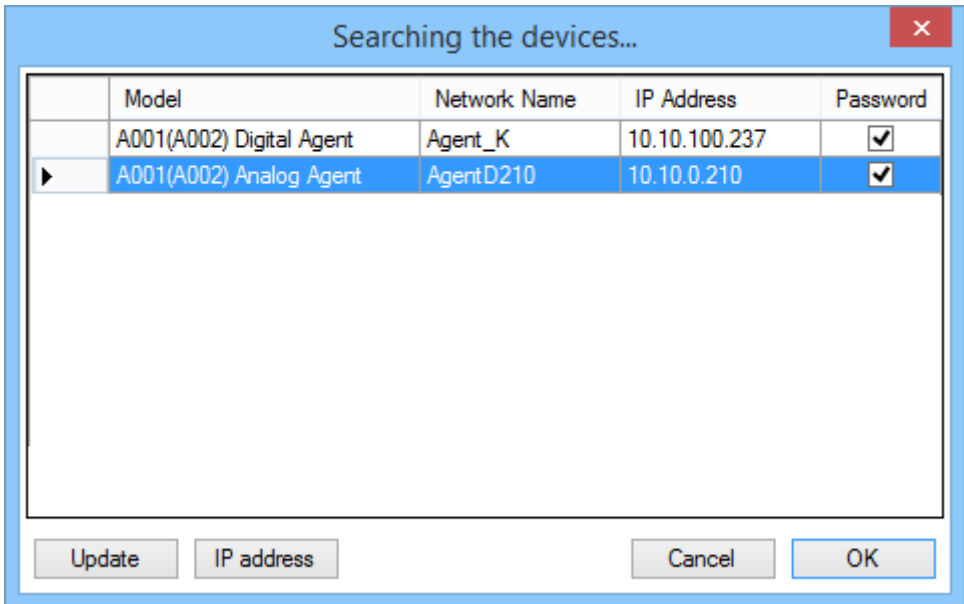

**Figure 15: Getting the IP address of Swift Agent A002** 

A brand new Swift Agent A002 uses the following default network settings:

- **I** IP address: 192.168.0.240
- Subnet mask: 255.255.255.0
- Default gateway: 192.168.0.1

#### **To change the TCP/IP settings of your computer:**

- Open the **Start** menu and click **Control Panel**.
- In the search box, type "adapter". Under **Network and Sharing Center**, click **View network connections**.
- Right-click the connection that you want to change. Choose **Properties** in the popup menu.

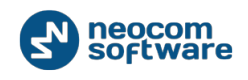

- In the **Local Area Connection Properties** window, go to the **Networking** tab. Under **This connection uses the following items**, click **Internet Protocol Version 4 (TCP/IPv4)** and then click **Properties**.
- In the popup window, click **Use the following IP address**. Update the **IP address** and **Subnet mask** settings to locate the computer in one local area subnetwork with your Swift Agent A002.

For example, your Swift Agent A002 uses the IP address **10.10.0.210** and the subnet mask **255.255.255.0**. To locate your computer in the same subnet, you can give it the IP address in the range **10.10.0.***[0 to 255]* and the subnet mask **255.255.255.0**.

Note: The IP address assigned to the computer must not be in use by any other device in the network. Contact your network administrator for help.

Click **OK**, again **OK**, and **Close**.

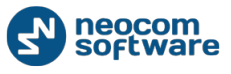

## <span id="page-23-0"></span>**3.2. Analog Mode**

To prepare TRBOnet Swift Agent A002 for operation with a radio in the analog mode, perform the following steps:

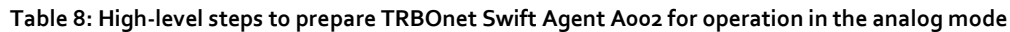

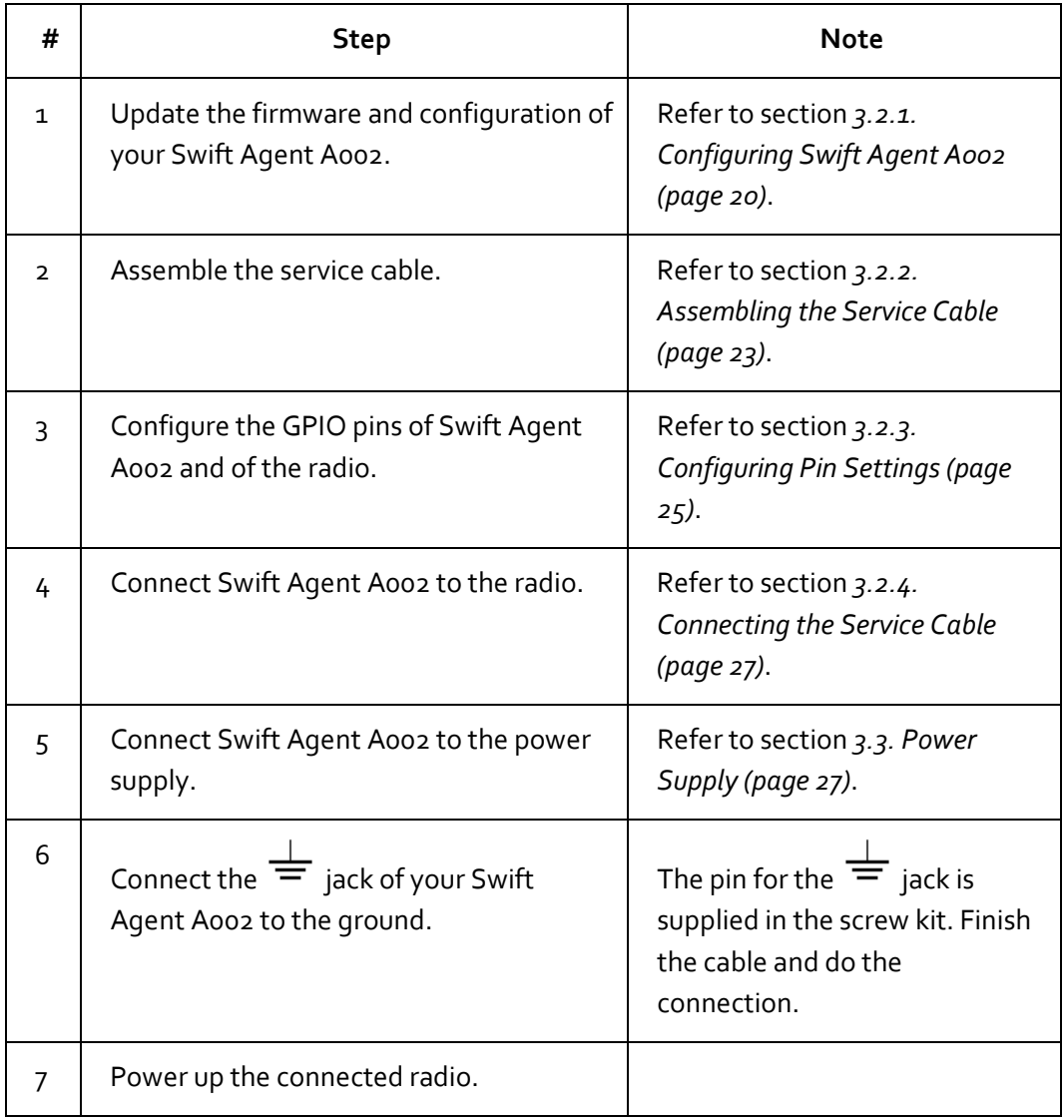

#### <span id="page-23-1"></span>**3.2.1. Configuring Swift Agent A002**

To program your TRBOnet Swift Agent A002, install the TRBOnet Swift Manager software on your computer. Find the distribution package with the latest version of the software a[t www.trbonet.com.](http://www.trbonet.com/)

#### 3.2.1.1. Enabling the Analog Mode

A brand new TRBOnet Swift Agent A002 operates in the digital mode. To use the analog mode, update the firmware of your TRBOnet Swift Agent A002.

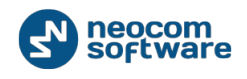

#### **To update the firmware:**

- Power your TRBOnet Swift Agent A002 and connect it to the LAN. For help, refer to section *[3.3. Power Supply](#page-30-1) (pag[e 27\)](#page-30-1)*.
- Launch TRBOnet Swift Manager on a computer connected to the LAN.
- On the menu bar, select **LAN**. Then click **Tools** and select the **Allow selection of Firmware** option.

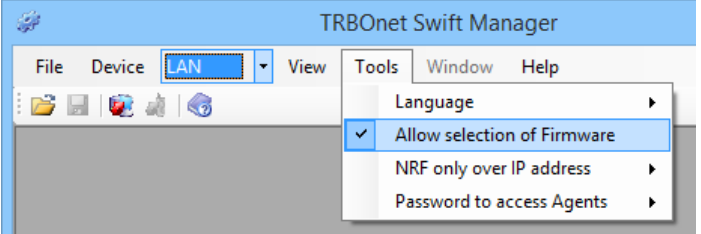

**Figure 16: Enabling the firmware update**

On the **Device** menu, click **Update**.

|           |                       |      | <b>TRBOnet Swift Manager</b> |              |      |  |
|-----------|-----------------------|------|------------------------------|--------------|------|--|
| File<br>庈 | Device   LAN<br>Read  | View |                              | Tools Window | Help |  |
|           | Write<br>al<br>Update |      |                              |              |      |  |

**Figure 17: Updating the firmware** 

In the **Searching for devices…** window, point your Swift Agent A002 and click **OK**.

| Searching the devices    |                 |                   |          |  |
|--------------------------|-----------------|-------------------|----------|--|
| Model                    | Network Name    | <b>IP Address</b> | Password |  |
| A001(A002) Digital Agent | AgentD          | 192.168.0.240     |          |  |
| A001(A002) Digital Agent | AgentOutdoorAnt | 10.10.110.190     | √        |  |
| A001(A002) Analog Agent  | <b>S CM140</b>  | 10.10.110.60      | ⊽        |  |
|                          |                 |                   |          |  |
|                          |                 |                   |          |  |
|                          |                 |                   |          |  |
|                          |                 |                   |          |  |
| Update<br>IP address     |                 | Cancel            | 0K       |  |

**Figure 18: Choosing the device for firmware update**

A brand new Swift Agent A002 appears in the window as **A001(A002) Digital Agent** with the IP address of 192.168.0.240.

Note: If you cannot find your Swift Agent A002 in the list, make sure that your computer and the device are both located in the same local area subnetwork. If not,

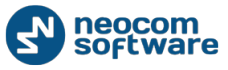

consider changing the network settings of your computer as described in section *[3.1.3.1. Changing TCP/IP Settings](#page-21-0) (page [18\)](#page-21-0)*.

In the **Select Firmware** popup window, point the **A001(A002) Analog Agent** firmware and click **OK**.

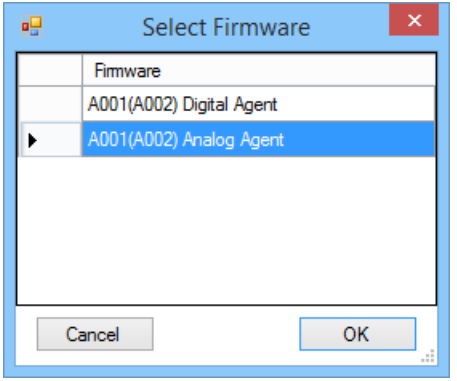

#### **Figure 19: Selecting the firmware**

7. Click OK to close the "Downloading is complete" message box.

Note: If the firmware update fails with the "error of downloading" message, make sure that your computer and the device are both located in the same local area subnetwork. If not, consider changing the network settings of your computer as described section *[3.1.3.1. Changing TCP/IP Settings](#page-21-0) (page [18\)](#page-21-0)*.

#### 3.2.1.2. Configuring the Network Settings

A brand new Swift Agent A002 is configured to use the default IP network settings.

#### **To update the network settings of Swift Agent A002:**

- 1. Launch TRBOnet Swift Manager on a computer connected to the LAN.
- On the **Device** menu, click **Read**.
- In the **Searching the devices…** window, point your Swift Agent A002. Click **OK**.
- In the left pane, click **Network settings**.

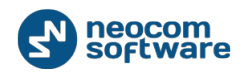

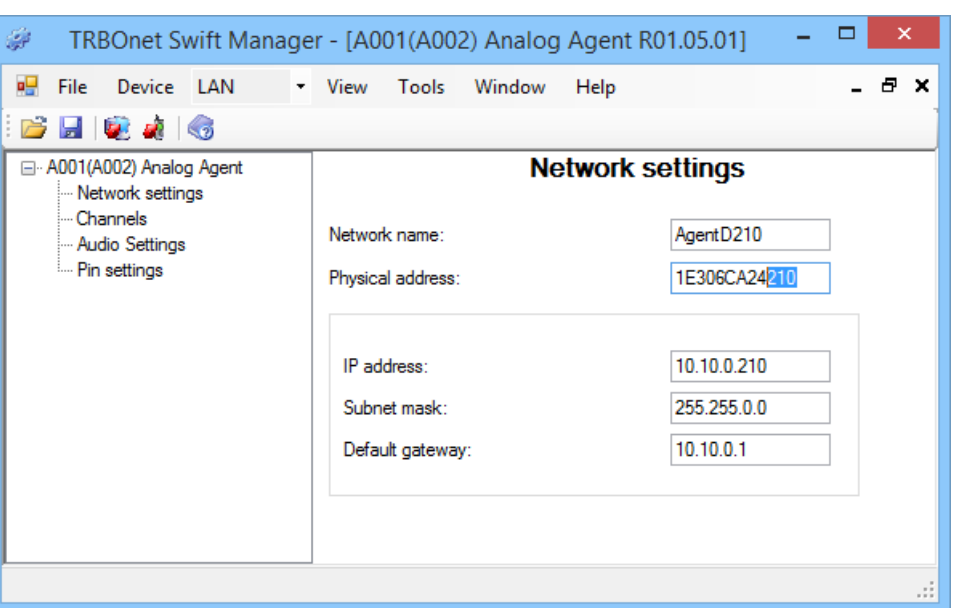

**Figure 20: Updating the network settings of Swift Agent A002**

5. In the right pane, type the required network settings of your Swift Agent A002.

Note: If the specified IP network includes multiple instances of Swift Agent A002, make sure to update the default MAC address in the **Physical address** field.

On the **Device** menu, click **Write**.

Now your TRBOnet Swift Agent A002 is configured for operation in the analog mode. If you changed the network settings of your computer as described in section *[3.1.3.1.](#page-21-0) [Changing TCP/IP Settings](#page-21-0)*, roll back the changes.

#### <span id="page-26-0"></span>**3.2.2. Assembling the Service Cable**

In the analog mode, Swift Agent A002 is connected to the radio using the service cable. The delivery kit includes the DB26 male connector and the wire kit. Use these accessories to assemble the service cable that meets your technical requirements.

Note: The radio connector plug is not included in the delivery kit. Contact the manufacturer of your radio or your sales representative to get the plug compatible with the service jack of your radio.

#### **To assemble the service cable:**

Link the wires to the DB26 male connector pins. The following table summarizes all required and optional wire links that you can add to the DB26 plug.

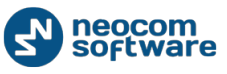

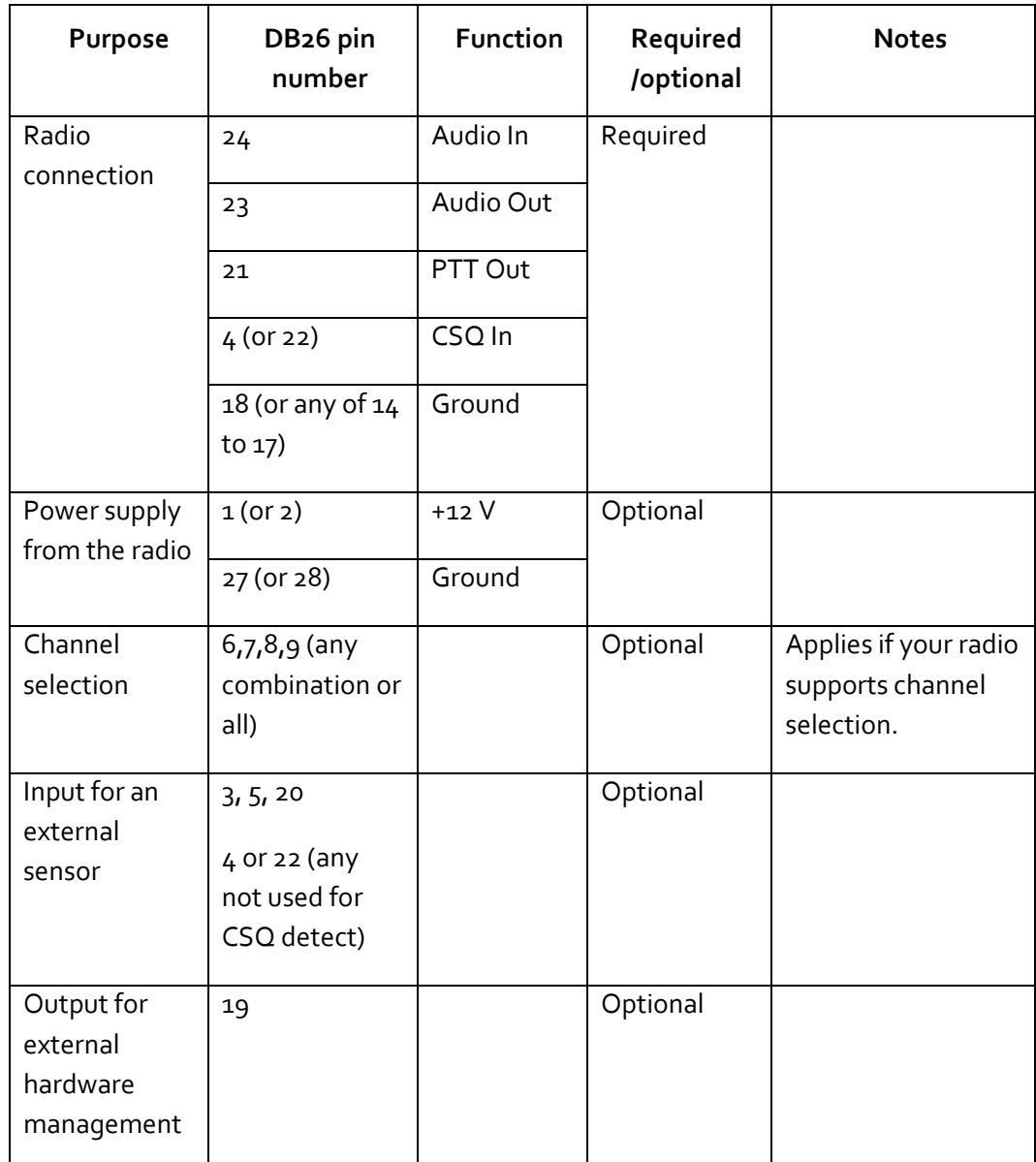

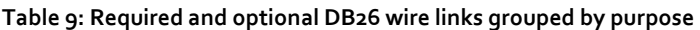

Note: For more information about CTRL1 connector pins, refer to section *[2.3.](#page-7-0) [Connectors](#page-7-0) (pag[e 5\)](#page-7-0)*.

Link the wires to the radio connector plug. For the description of the radio service jack (pin numbers and functions), refer to the documentation of your radio.

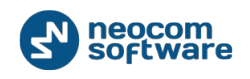

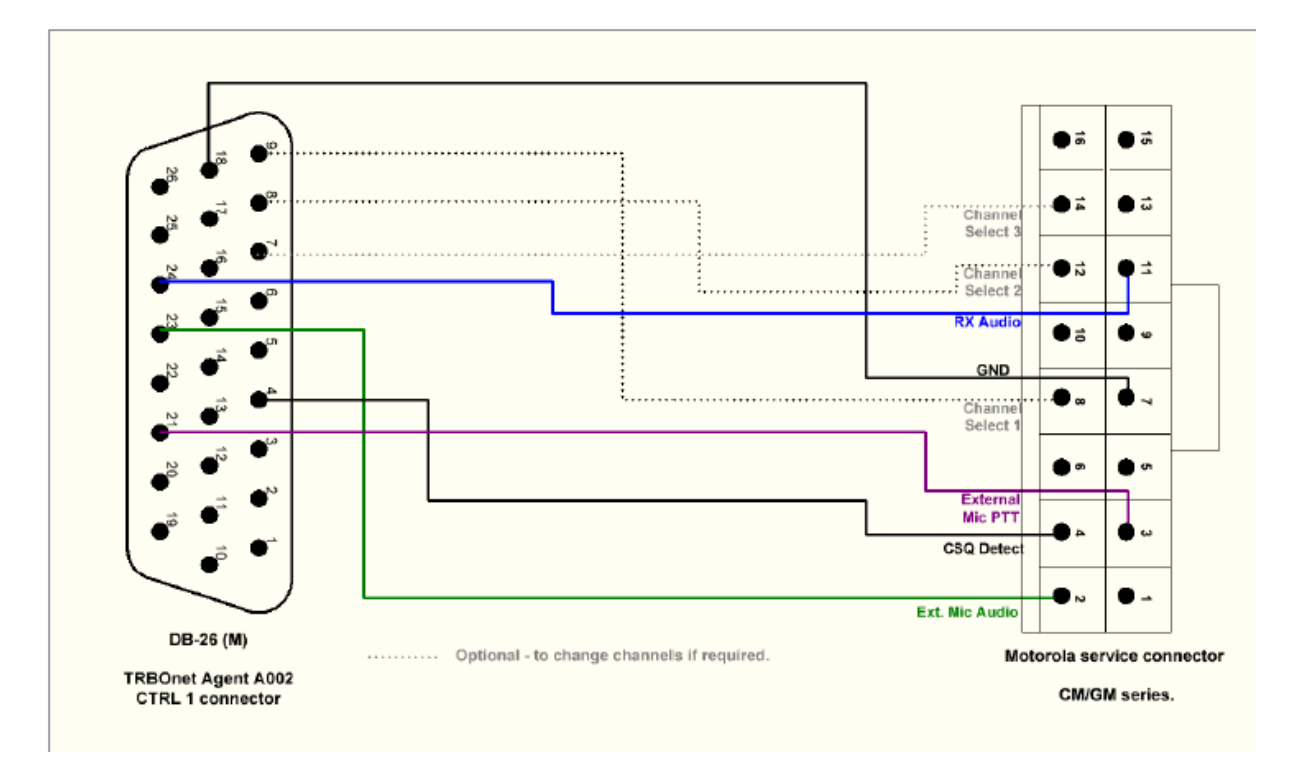

The following example shows how to assemble the service cable for a Motorola CM/GM series mobile radio:

#### **Figure 21: The service cable for a Motorola CM/GM series radio**

The solid lines indicate the required wire links: Audio In (pin 24 on DB26), Audio Out (pin 23), PTT (pin 21), CSQ Detect (pin 22), Ground (pin 18). The dotted lines indicate optional wire links.

#### <span id="page-28-0"></span>**3.2.3. Configuring Pin Settings**

When the service cable is assembled, configure the coupled pins on Swift Agent A002 and on the radio.

#### **To configure the CTRL1 connector pins:**

- 1. Launch TRBOnet Swift Manager on a computer connected to the LAN.
- On the **Device** menu, click **Read**.
- In the **Searching the devices…** window, point your Swift Agent A002. Click **OK**.
- In the left pane, click **Pin settings**.
- 5. In the right pane, specify the following settings:
	- **CSQ detect**: Choose the CTRL1 connector pin (4 or 22) that is used for CSQ input on the service cable. Specify the high or low active level for the selected pin.
	- **PTT**: Specify the high or low active level for CTRL1 connector pin 21 (PTT output).
	- **CSQ debounce duration (ms)**: Specify the debounce duration for the input CSQ signal.

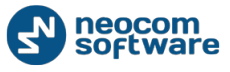

On the **Device** menu, click **Write**.

To configure the GPIO pins on the radio, install the radio programming software to your computer. For configuring a MOTOTRBO radio, use the MOTOTRBO CPS software.

#### **To configure the radio connector pins in MOTOTRBO CPS:**

Connect the programming cable to the service jack of the radio and to a USB port of your computer.

Note: The programming cable is not supplied in the delivery kit. Use the cable recommended by the manufacturer of the radio.

- 2. Power up the radio.
- 3. Launch the MOTOTRBO CPS application.
- In MOTOTRBO CPS, open the configuration of your radio by clicking **Read** on the **Device** menu.
- In the navigation (left) pane, click **Accessories**.
- In the right panel, click the **GPIO Physical Pins** link.
- In the **GPIO Physical Pins** section, configure all GPIO pins linked by the service cable. To learn the numbers of the linked GPIO pins, refer to the documentation provided for your radio.

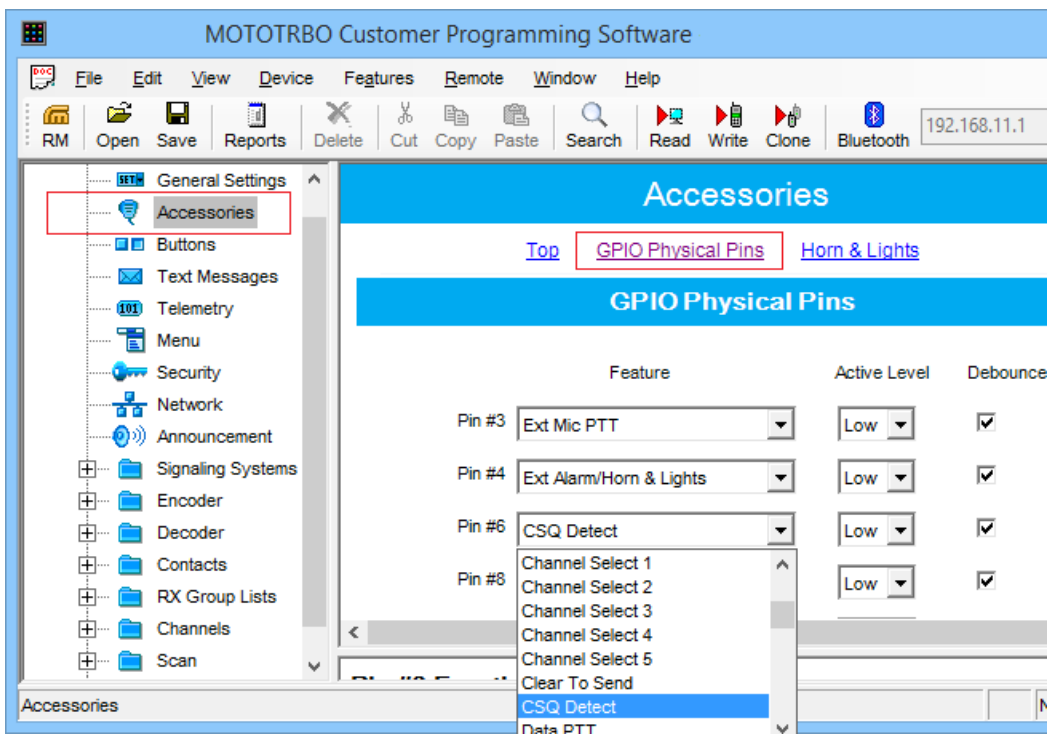

**Figure 22: Configuring the GPIO pins of the MOTOTRBO radio**

a. For each pin, choose the function (the **Feature** setting) that matches the function of the coupled CTRL1 connector pin.

**Table 10: Matching pin functions**

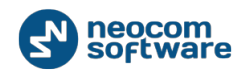

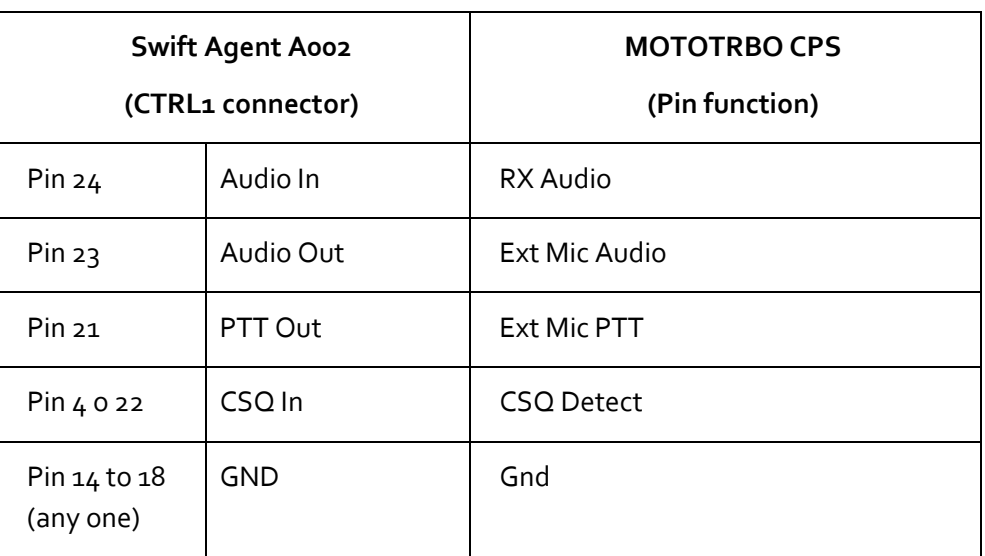

- b. Specify the low active level for all pins, except for those whose coupled pins on the CTRL1 connector are configured to use the high level.
- Save the updated settings to the radio by clicking **Write** on the **Device** menu.
- Close the MOTOTRBO CPS application and disconnect the radio from the computer.

#### <span id="page-30-0"></span>**3.2.4. Connecting the Service Cable**

When the service cable is finished and pins are configured on the radio and on Swift Agent A002 accordingly, connect your Swift Agent A002 to the radio and to peripheral devices (if necessary).

*IMPORTANT: Before connecting Swift Agent A002, make sure that the radio is powered off and that Swift Agent A002 and all external hardware (if any to be connected) is disconnected from the power supply.* 

#### **To connect Swift Agent A002 to the radio and to the external hardware:**

- 1. Connect the DB26 plug of the service cable to the CTRL1 jack on the rear panel of your Swift Agent A002.
- 2. Connect the other end of the service cable to the service jack of the radio.
- 3. If necessary, connect the wires of the service cable to the external hardware.

When all connections are done, power up the radio and connect Swift Agent A002 and all connected external hardware to the power supply.

### <span id="page-30-1"></span>**3.3. Power Supply**

TRBOnet Swift Agent A002 can be powered from an external source of 9-16 V DC or from the connected radio.

Note: We recommend that you power Swift Agent A002 from an external power supply. When Swift Agent A002 is powered from the radio, loss of power on any node of this

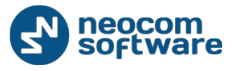

chain makes it impossible to diagnose the problem remotely because both nodes do not respond on the IP network.

#### **To connect Swift Agent A002 to the external power supply:**

- Connect the DC plug of the power cable to the 12V jack on the rear panel of your Swift Agent A002.
- 2. Connect the power cable to the power supply.

Note: The power cable is not supplied in the delivery kit. Use any power cable with the 5mm x 2.5 mm X 9 mm barrel plug for connecting Swift Agent A002 and with pins or plug compatible with the external power supply.

#### **To power Swift Agent A002 from the radio:**

- Power off the radio. If the service cable is connected, disconnect it from the radio and Swift Agent A002.
- 2. Link the wires to the service cable as follows:
	- Connect CTRL1 connector pin 1 or 2 and the (12V) pin on the service jack of the radio.
	- **Connect CTRL1 connector pin 27 or 28 and the (GND) pin on the service jack** of the radio.
- Connect the service cable to the CTRL1 jack of Swift Agent A002 and to the service jack of the radio.
- Power up the radio.